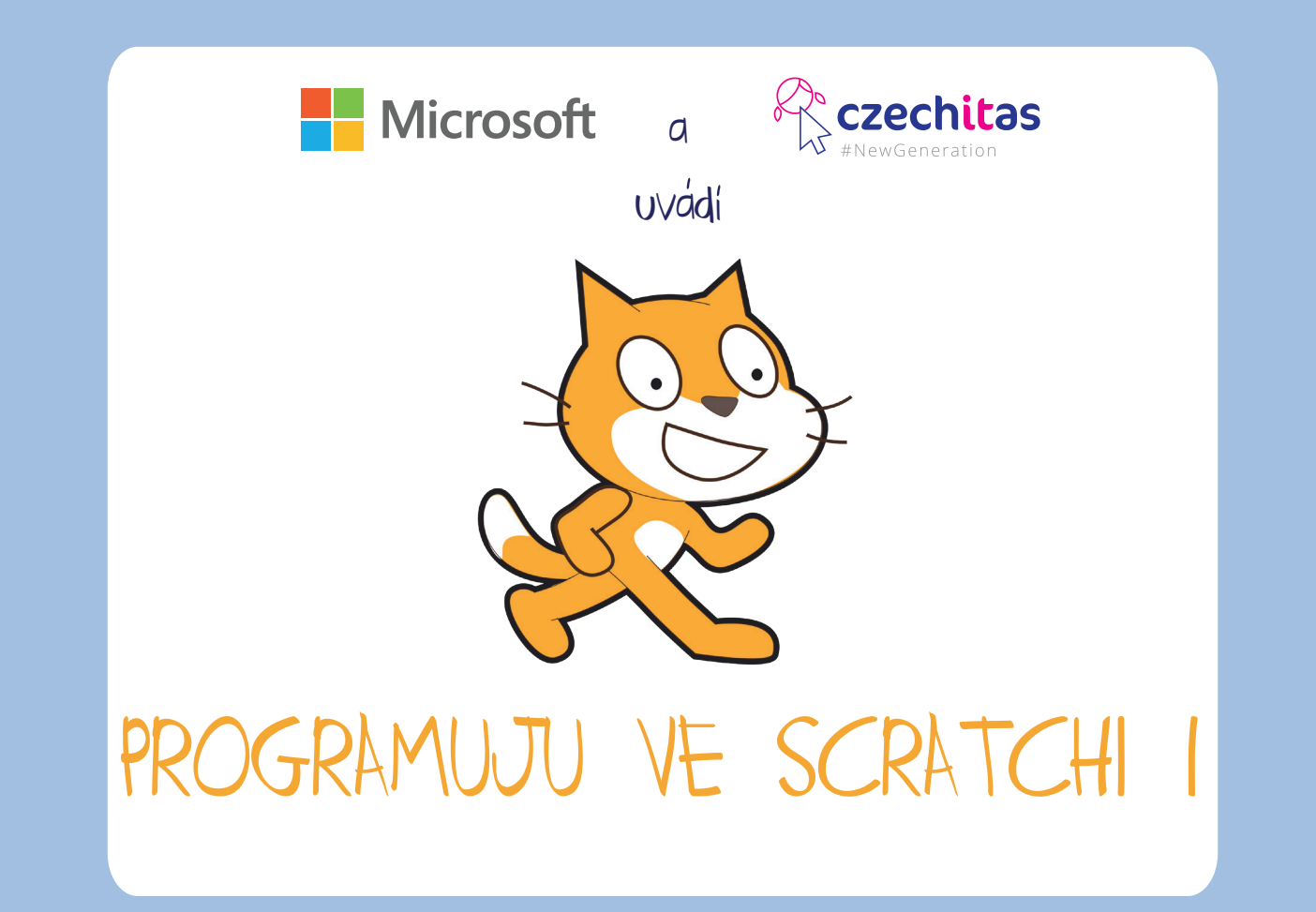

## Tutorial pro prvni kroky se Scratchem

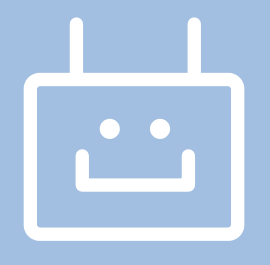

# Co je Scratch?

Scratch je jednoduchý vizuální programovací jazyk určený především začátečínkům, tedy mimo jiné dětem. Pomocí Scratche se dají vytvářet jednoduché hry či také animace. Je to skvělý nástroj na výuku programování.

Vizuální programování znamená, že se nemusíš psát s žádným textem, ale naopak pracuješ s obrázky. Skládáš za sebe již předepsané příkazy, a tak se nemusíš bát, že uděláš chybu v zápisu, tedy že zapomeneš čárku, uvozovky nebo že některé slovo špatně zapíšeš. Scratch funguje podobně to jako puzzle. Jednotlivé kousky skládačky k sobě musí patřit a musí dávat smysl.

### Co je programování?

Pomocí programování úkolujeme počítač, aby plnil úlohy, které mu zadáme. Učíme jej tedy, aby nás poslouchal a my dané úkoly nemuseli dělat sami.

Má to ale háček, možná dva. Tak jako lidé mluví na světě spoustou různých jazyků, mají své vlastní jazyky i počítače. Abychom je tedy mohli ovládat, musíme rozumět jejich řeči. Tedy stejně jako musíš v zahraničí používat cizí jazyky, je potřeba zvolit správný jazyk také pro komunikaci s technologiemi.

V čem tkví druhý háček? Zatímco lidé jsou schopni tolerovat chyby v cizí řeči a dokáží porozumět i člověku, který chybně skloňuje či časuje, počítače nic podobného nedokáží. Jakmile jim zadáš chybný příkaz, začnou si stěžovat, že mu nerozumí. Máš v něm tedy chybu, kterou je potřeba opravit a počítače úkol nesplní, dokud si ji neopravíš. Mohli bychom je tedy přirovnat k přísným paním učitelkám či pánům učitelům.

Mohli bychom také říct, že programování je vytváření postupu, které vede k řešení dané úlohy. Jde o takzvaný proces algoritmizace dané úlohy. Vytváření algorytmů je v podstatě vymyšlení postupu.

Úplně stejně, jako jsou odlišné cizí jazyky, liší se také jazyky programovací.

Některé se sobě trochu podobají – něco jako čeština a slovenština. Mohli bychom říci, že mají podobnou gramatiku či skladbu věty. Jakmile se tedy naučíš pracovat s jedním jazykem, naučit se jemu podobný jazyk ti půjde snadno.

Jiné programovací jazyky jsou z úplně jiných rodin. Představ si češtinu vedle arabštiny nebo čínštiny. Tyto jazyky nemají příliš mnoho viditelných shod. Jinak se zapisují, jinak se čtou.

Každý jazyk navíc slouží k něčemu trochu jinému.

Podobnými jazyky jsou třeba:

Ruby (on Rails) a Python – oba dva jsou objektově orientované jazyky. Oba ti navíc budou připomínat, jak je důležité se učit angličtinu, protože jejich příkazy jsou anglicky.

Co znamená **objektové programování** či objektově orientované jazyky? Když řešíš úlohu, označíš si nějaké objekty (třeba tlačítko). Každý z objektů má své *vlastnosti* a *metody*. Do kódu pak zadáváš události (*procedury*) vztahující se k těmto objektům. Uvnitř procedur pak postupuješ strukturovaně.

**Strukturované programování** znamená, že si složitou úlohu rozdělíš na menší úkoly, které je možné řešit samostatně. Ve strukturovaném programování se setkáš se sekvencemi, větvením a cykly.

Uf, zní to komplikovaně, že? Neboj, detaily si necháme zase na jindy, kdy se programovacím jazykům budeme věnovat véce dopodrobna. Teď si zatím zapamatuj, že programovacích jazyků je spousta – a dělí se na různé typy. Na jaké přesně sedozvíš v tutoriálu zaměřeném na programování v Pythonu.

### Jak začít?

#### [scratch.mit.edu](https://scratch.mit.edu/)

Scratch spustíš na stránkách [scratch.mit.edu.](https://scratch.mit.edu/) Stačí otevřít webový prohlížeč a zadat výše uvedenou adresu. Pokud by stránka náhodou nebyla v češtině, posuň stránku úplně dolů a narazíš na rámeček, v němž můžeš jazyk změnit.

Na stránkách Scratch si můžeš vytvořit vlastní účet (a k němu potřebuješ mít emailovou adresu). Za registraci nic neplatíš a tebou vytvořené hry se ti nikdy nikam nezatoulají a budeš k nim mít vždycky přístup. Pro registraci však platí pár zásad, kterých se nezapomeň držet:

#### Inspirace

#### 1. Žádná skutečná jména

Naopak zvol svou přezdívku nebo si nějakou vytvoř.

#### 2. Bezpečné heslo

Vytváření hesel není nic těžkého, ale nesmí se podcenit! Nejde o to mít ve svém hesle spoustu cizích znaků, číslic a podobně. Heslo by mělo být dlouhé, ale musíš si jej snadno zapamatovat.

Nikdy nepoužívej jedno heslo na dvou místech. Takže pokud máš třeba e-mail, který chráníš svým heslem, vytvoř si heslo jiné.

Vytvoř si šifru podle souřadnic svého oblíbeného místa. Nebo jednoduše napiš jeho název obráceně. Z Lysé hory v Beskydech se tak rázem může stát AsylArohVHcedykseb nebo 8sylArohVHcedykseb. To je heslo o osmnácti znacích! Proto jsme do hesla také zařadili "v Beskydech" a v druhém případě jsme nahradili "a" (tedy "á") za 8.

Své heslo nikomu neříkej. Nikdy. Ani nejlepším přátelům. Jedinou vyjímku mohou tvořit rodiče.

Neprozrazuj ani způsob, jakým svá hesla vytváříš. V oblasti bezpečnosti není nad opatrnost, takže se nestyď odmítnout prozradit svůj způsob.

Určitě nepoužívej své datum narození nebo rodné číslo, své jméno či jméno svého domácího mazlíčka (nebo rodičů). Naopak. Buď kreativní. Jak na to ti pomůžeme na následující stránce.

Použij větu ze své oblíbené knížky. Větu najdi na stránce odpovídající datu tvého narození (10. května tak může být 105 nebo 501, 10 či 5).

Vezmi část oblíbené písničky nebo básničky. I obyčejné KoloKoloMlynsky má patnáct znaků!

Nepoužívej diakritiku (háčky, čásky a kroužky). Místo ní můžeš použít čísla, která najdeš na klávecnici na stejném místě. Kočka leze dírou se tak stane Ko4kaLezeD9rou. Jen pozor na psaní na jiné než české klávesnici.

Stejně pracuj s filmy, seriály, pořekladly, rčeními nebo přirovnáními. Můžeš zahrnout letní dovolené nebo školní výlety.

Vymysli si vlastní (TAJNÝ) systém, kterým budeš svá hesla vytvářet.

Pamatuj, heslo nesmíš zapomenout, ale zároveň není bezpečné jej někam psát. Určitě si jej NEPIŠ na nástěnku, počítačový stůl nebo do úkolníčku. Případně si jen zapiš, nějakou nápovědu (například SCRATCH – tábor 2017, tedy heslo pro Scratch portál bude souviset s táborem v létě 2017, pak si jistě vzpomeneš na svůj první výlet na Lysou horu).

# První kroky, první kódy

Na stránkách [scratch.mit.edu](https://scratch.mit.edu/) klikni na *Tvořit* (vedle loga ScRATcH). Dostaneš se na stránku, která bude tvým vývojářským prostředím. Tady budeš kouzlit s kódem.

Aby se ti kouzlilo dobře, je potřeba se v celém prostředí dobře orientovat a vědět, kde co je. Každé okénko k něčemu slouží a je důležité (a v programování hraje svou roli). Přečti si následující řádky, pomohou ti dobře začít s prostředím Scratch.

#### Co je co?

Nejvíce nahoře se nachází šedá lišta, kterou poznáš podle loga Scratch. Tato lišta ukrývá spoustu důležitých funkcí.

*Glóbus* – slouží k přepnutí jazyka. Pokud máš tedy Scratch v jiném než českém jazyce, pomocí této ikonky můžeš nastavení změnit.

*Soubor, Upravit, Tipy, O aplikaci* – netřeba představovat. Cokoli chceš se souborem udělat (uložit jej, kopírovat nebo načíst jiný), dělej přes tyto příkazy. A pokud si nebudeš vědět rady, mrkni na tipy.

*Razítko* – v jiných programech známá značka pro *klonovací razítko*, zde nástroj pro kopírování. Jakýkoli kód/postavu budeš chtít kopírovat, využij tohoto symbolu.

*Nůžky* slouží k odstranění přebytečných objektů.

*Šipky* slouží ke zvětšování a zmenšování objektů. Zkus si pomocí těchto nástrojů změnit velikosti kocoura Scratche (vyber nástroj a klikej na postavu).

*Otazník* – nevíš si rady? Zvol otazník a klikni na objekt, kterému nerozumíš.

Levé okno se zelenou vlajkou, červenou značkou nápadně připomínající značku STOP a také okno s kocourem Scratchem. Tak přesně tohle okno je takzvaným výstupem. Tak, jak vidíš toto okno, vypadá tvoje hra. Když tedy spustíš poprvé Scratch, máš ve hře kocoura na bílém pozadí.

Všimni si modré ikony v levém horním rohu. Slouží ke zvětšení herního pole (až budeš hru testovat nebo hrát). V poli také vidíš název své hry (nezapomeň hry pojmenovávat, ať se v nich vyznáš.

Levý spodní roh poté patří organizéru postav a pozadí hry.

Vidíš zde *Scénu* i *Postavy*, máš možnosti přidávat postavy či pozadí, a to buď z knihovny ve Scratchi, nahrát je z počítače, pořídit pomocí fotoaparátu či nakreslit vlastní. Kreslení vlastních postav či pozadí se náramně podobá Malování a bude proto pro tebe hračka.

Prostřední panel patří Scénářům, Kostýmům a Zvukům.

*Scénáře* jsou kusy kódu, s nimiž budeš pracovat. Jsou rozdělené podle svých funkcí do přehledných kategorií – od pohybu až po ovládání. Pokud budeš chtít některý scénář použít, přetáhni jej do vedlejšího (pravého) okna. V pravém okně totiž máš své vývojářské prostředí. Sem patří veškerý kód, se kterým má hra pracovat. Jednotlivé kousky kódu fungují jako puzzle – některé tvoří rámeček a nic se k nim nedá dále připojit, jiné lze spojit s dalšími kusy kódu.

*Kostýmy* – jedna postava může mít několik podob. Uprav si kocoura Scratche tak, že mu domaluješ třeba klobouk!

*Zvuky* slouží k nahrávání a úpravě zvukových stop. Znamená to, že můžeš do hry nahrát vlastní komentář nebo písničku!

Plocha vpravo – vývjářské prostředí. Přetahuj sem kódy.

### Trénink - první kroky

Měj otevřené stránky scratch.mit.edu (tvořit). Z příkazů pro *Pohyb* vyber *Jdi dopředu o 10 kroků* a posuň tento příkaz do okna, kde skládáme kód a programujeme.

Program totiž neví, kdy má vykonat tento příkaz. To jsme mu zapomněli říct a tuto chybu musíme ihned napravit.

Stalo se něco? Vůbec nic! Jak je to možné?

Vyber proto jeden příkaz z *Události*, a sice *Po kliknutí na zelenou vlaječku.* Klikni na zelenou vlaječku u hracího okna. Funguje?

> Kocour udělal jeden krok. Proč jeden, když jsme mu poručili, aby jich udělal rovných 10?

> Žádný strach, on jich opravdu udělal 10, ale náš obrázek neumí nasimulovat pohyb (je to nehybný obrázek). Proto se nám zdá, že poskočil pouze maličko. Ve skutečnosti se posunul o 10 pixelů.

> Změň svůj kód tak, aby se posunul o 100 kroků a sleduj rozdíl oproti 10 krokům!

> > po kliknutí na

dopředu o 100 kroků

Tvůj kód teď bude vypadat takto:

a kocour se bude pohybovat znatelně více dopředu.

Co když dojde na konec? Klikej na zelenou vlajku... Kam dojde?

#### Co je to pixel?

Pixel představuje jeden bod obrázku (který má svůj jas i barvu); jeden svítící bod na monitoru.

Tak jako centimetr je jednotkou pro vzdálenost, pixel je jednotka (navíc ta nejmenší!) používaná v rastrové (bitmapové) grafice.

Kocour došel na konec hracího pole, ale kousek z něj je pořád vidět. To proto, aby se ti neztratil. Dej kocourovi příkaz, aby se otočil pokaždé, když dojde na konec hracího pole.

Kód bude vypadat následovně:

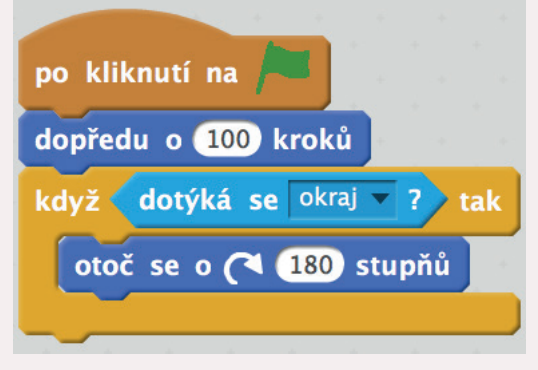

Obrázek se otočil o 180°, jenže my bychom chtěli, aby kocour chodil pořád tlapkami na zemi, nikoli po stropě. Je proto potřeba do kódu doplnit ještě jeden příkaz, a sice *Nastav způsob otáčení na jen vlevo–vpravo*.

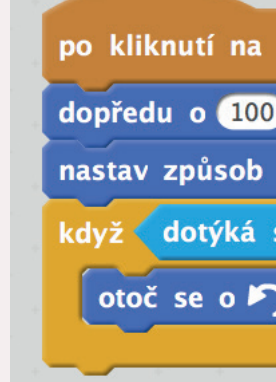

Teď je kód kompletní a správný.

#### Stupne, opakovan

Definice úhlu není jednoduchá, přesto je tato látka z geometrie snadná. Představ si dvě úsečky (nebo polopřímky či přímky), které se protínají. Tam, kde se protínají, svírají vždy nějaký úhel. Tak jako tady na obrázku.

...učili jste se již ve škole stupně? Na konci stránky máš malé opakování.

Spusť hru pomocí zeleného praporku. Co je v kódu špatně?

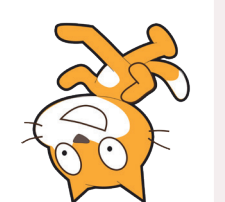

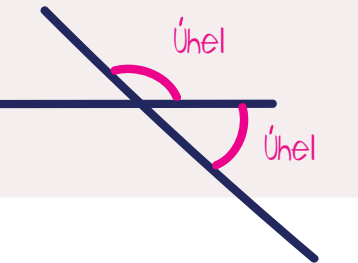

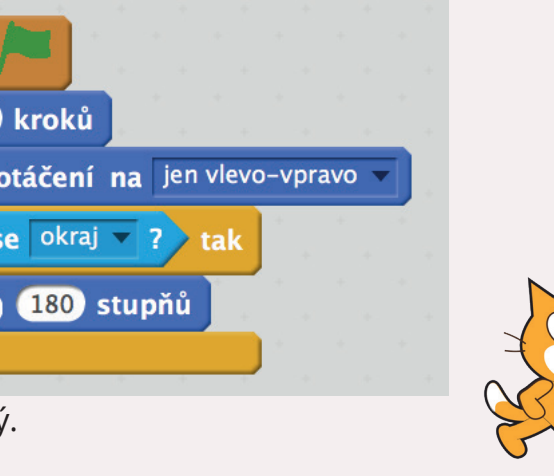

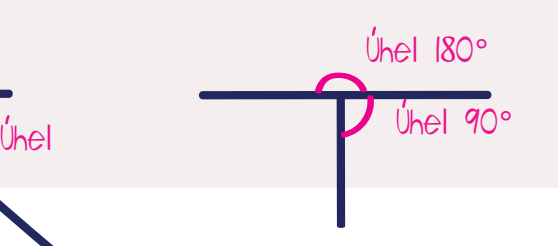

Tvým úkolem teď bude vytvořit hru, která má dvě postavy (každá je jiná), které spolu závodí. Kdo doběhne první do cíle, zvolá: "Jsem vítěz!"

Jak na to? Dej vytvořit novou hru. Autmaticky v ní budeš mít první postavu (kocoura), tu zde také ponech. Vytvoř si však **ještě jednu postavu** (*Nová postava– Vyber postavu z knihovny*), a sice psa (*Dog 2*).

Je potřeba také zvolit vhodné **pozadí** – takové, díky kterému budou mít hráči pocit, že se nachází na atletickém stadionu na závodech. *Nové pozadí – Vyber pozadí z knihovny – Track.*

Máme tedy oba závodníky i trasu, co nám ještě chybí? Cílová čára! A tu je potřeba nakreslit a přidat jako **novou postavu**. *Nová postava – Nakreslit novou postavu*. Nakresli proto rovnou svislou (shora dolů) čáru, ideálně žluté barvy. Vlož ji do pravé části obrazovky.

Budeš potřebovat papírovou lepící pásku a čtyři fixy.

Z dvou pruhů pásky vytvoř kříž. Konec každého pruhu (úsečky) vybarvi jednou barvou.

Úhly jsou například pravé (90°), přímé (180°), plné (360°), ostré (mají méně než 90°) či tupé (mají více než 90°). Jejich druhů je ale ještě více...

#### Uhel trénink

Stoupni si doprostřed, kde se pruhy protínají. Koukej na žlutý konec pásky, za tvými zády bude páska růžová. Po tvé pravé ruce bude zelený konec a po levé ruce konec modrý.

Otoč se o 90°. Otáčej se vždy po směru hodinových ručiček (tedy za pravou rukou). Na katerou barvu teď koukáš?

*Na zelenou.*

Teď se otoč o 180°. Která barva bude před tebou?

*Modrá; je naproti zelené.*

Co když se otočíš o 360°?

*Opět koukáš na modrou.* 

Stupně jsou za námi, tak pojďme zase trochu programovat :)

# Úhel máš ale také na konci jednotlivých úseček. Protože úhel je vždy něja- Zavoda za zavodu kocoura se psem ká rovina (plocha) ohraničená úsečkami, polopřímkami nebo přímkami.

**Proč je cílová čára postavou a nestačilo ji jen dokreslit do pozadí?** Jako součást pozadí by nemohla mít svou funkci. A ty teď budeš potřebovat naprogramovat postavy tak, aby něco řekly ve chvíli, kdy se dotknou žluté čáry.

Představ si místo žluté čáry pásku, kterou v cíli přetrhnou vítězové závodů!

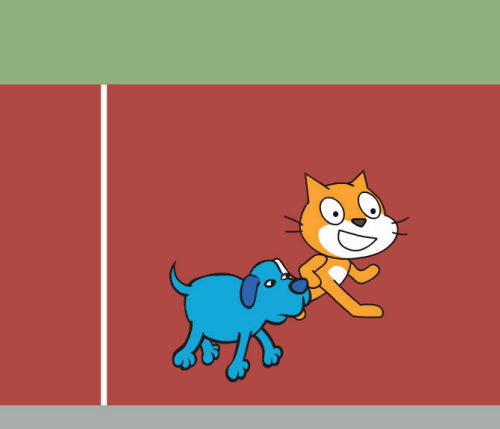

#### 10 Akademie programování

Tahle hra už začíná vypadat pěkně.

Ještě je ale potřeba doplnit **správé kódy**, aby bylo možné hrát. Pojďme na to!

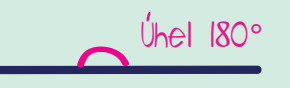

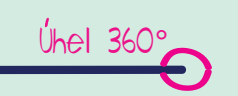

#### **Rozpohybuj kocoura.**

Nejpve si zvol, jakou klávesou bude kocour ovládán. My volíme mezerník.

Vždy, když stiskneme mezerník, kocour se pohne o 10 kroků.

po stisku klávesy mezerník v dopředu o 10 kroků

Úplně stejně **naprogramuj psa** – ale pozor, psovi zvol jinou klávesu, jinak by se pohybovali shodně, takže by závod byly pěkná nuda.

Blížíme se do finále. V zadání stálo, že vítěz hry, tedy ten, kdo doběhne první do cíle, má zvolat "Hurá" nebo podobnou větu.

Závody by zatím nebyly moc spravedlivé – ani jedna postava se nenachází před startovní čárou. Je proto nutné oběma postavám říci, aby se vždy před začátkem závodu postavily na start. Každou na svou pozici.

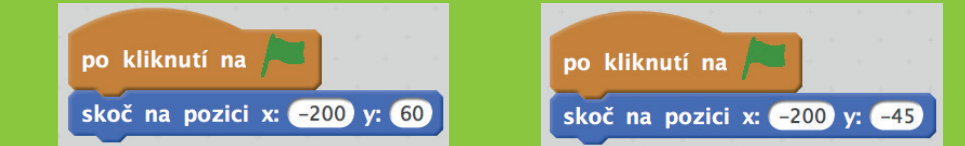

Zkus si po vytvoření těchto kódů stisknout zelenou vlajku. Uvidíš, jak se postavy vyrovnají na start a připraví na závod.

Kód bude jednoduchý (a může být úplně stejný pro obě postavy).

Když se (kocour/pes) dotýká Postavy2 (žlutá čára), zavolá vítěznou větu po dobu dvou sekund.

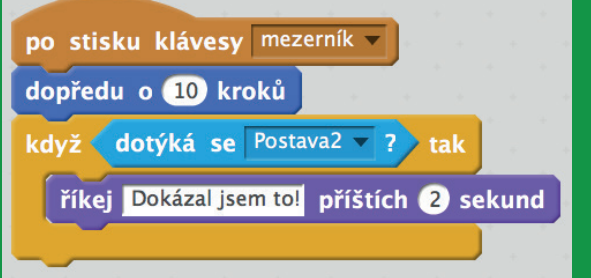

TIP: měň kostýmy obou postav a lépe nasimuluj jejich pohyb. Jak na to se dozvíš v úkolu s létajícím kocourem. Zkus také přijít na to, jak po skončení závodu postavit soupeře na stupně vítězů.

## Chytání ovoce

Vytvoř hru, ve které bude shora dolů padat ovoce a hráč bude mít za úkol spadané ovoce posbírat do misky, a to ještě před tím, než ovoce dopadne na zem. Za sebrané plody připiš hráči body.

Vytvoř si novou hru. Z herní polochy **vystřihni** postavu kocoura pomocí nůžek v horní šedé liště.

Do hry **přidej první postavu** – jablko. To nalezneš v knihovně postav.

Druhou postavou, kterou budeš pro tuto hru potřebovat, je miska. V knihovně postav ji najdeš pod názvem *Bowl*.

Nezapomeň také **vybrat pozdadí**, jelikož bílé pozadí je pěkně nudné. Zkus třeba modrou oblohu (*Blue Sky*) nebo si nakresli vlastní scénu. Budeš moci postupovat stejně jako v Malování. Jen to nepřežeň s barvami, aby se hráči mohli v prostředí dobře orientovat (a mohli vidět padající objekty).

Tip: Místo vkládání první postavy si nakresli několik různých objektů, které budou padat shora (pomocí *Nakreslit novou postavu)*. Postavy poslouží u vytváření těžších variant hry nebo dalších kol.

#### **Jak naprogramovat jablko?**

*"Počítači, vlož jablko do náhodné pozice."* Tedy: po kliknutí na zelenou vlajku někde zcela nahoře (osa y=180) zob zí jablko. Nechceme vědět, kde přes bude, aby byla hra zajímavá. Také chceme, aby jablko pořád pad dolů (tedy hodnoty na ose y se bu stále snižovat) a vždy, když dopadne zem, se vrátilo *někam* nahoru.

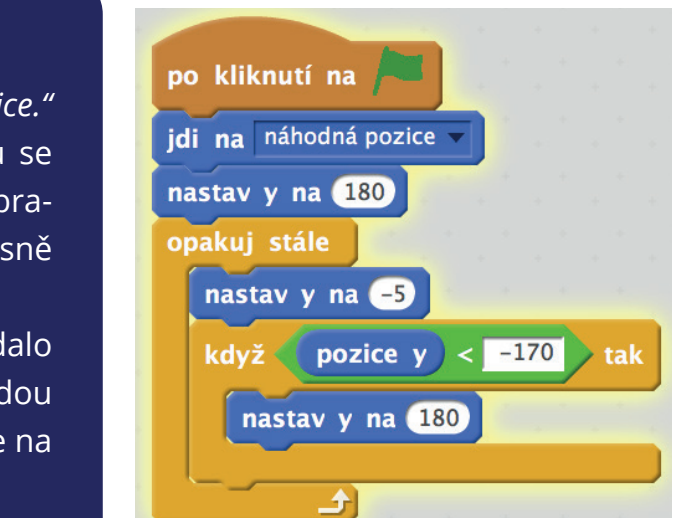

Přidávej těžší kola. když Skóre < - 10 tak Aby se hráč mohl dostat do dalšího kola, je bublina Konec hryl 1 sekund často zapotřebí, aby dosáhl nějakého pozastav všechno v čtu bodů. Pokud bodů dosáhne, postoupí do další úrovně, jinak hra končí. když  $\left($  Skóre  $\right) > 15$  tak změň pozadí na blue sky2 Nezapomeň, že se změnou pozadí je potřeba naprogramovat nové chování popo změně pozadí na blue sky2 v stav (rychlejší padání jablek a podobně).

#### Tipy:

Měň kola nejen tím, že budeš uprvovat rychlost padání jablek, ale měň také například rychlost, s níž posouváš misku.

Můžeš do hry také přidávat další objekty, které budou stejně jak jablko padat shora dolů. Hráč je však nebude moci chytat (za zachycní špatného objektu se mu odečtou body).

Upravuj velikosti postav. Zmenši jablko i misku.

Pokud se rozhodneš měnit pozadí hry, nezapomeň při zahájení hry určit, jak má hra začít.

> po kliknutí na změň pozadí na blue sky

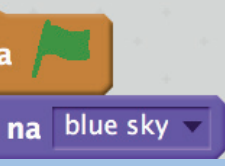

#### **Jak naprogramovat misku?**

Misku bude hráč ovládat pomocí šipek na klávesnici (doprava a doleva).

To znamená, že vždy když jednou stiskne klávesu doprava, postava se posune o 10 pixelů doprava po ose x (+10), naopak po stisknutí levé šipky se posune o 10 pixelů doleva po ose x (tedy –10).

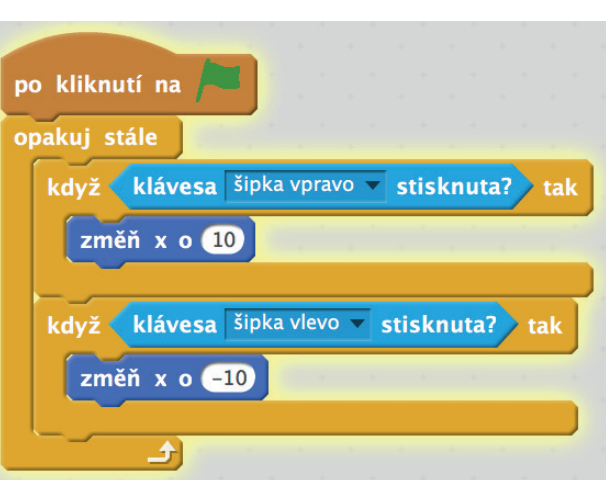

Vytvořit proměnnou

Vyzkoušej si, co tvá hra právě dělá. A co jí ještě chybí?

Jablko je potřeba naučit, aby se nechalo chytit do misky. Tedy vždy, když se dotkne jejího okraje, zmizí a hráči se přičte jeden bod.

Abychom mohli přičítat body, je potřeba ve scénáři *Data* vytvořit novou proměnnou.

Samotný kód jablka poté rozšiř následujícím způsobem (nový kód!).

Na začátku hry nastav skóre na nulu a vždy, když miska chytí jablko, přičti hráči jeden bod.

K tomu všemu přehraj zvuk, aby bylo lépe poznat, jestli hráč jablko chytil nebo ne.

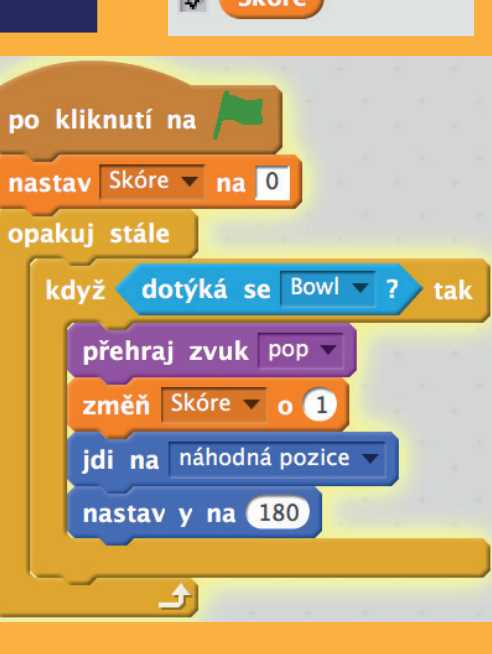

A to je celé. Hra by ti teď měla bez problémů fungovat. Na následující stránce se podívej, jak lze vytvářet nová a těžší kola. Zkrátka jak se dostat do dalšího levelu. **Mrkni na tipy, jak vše ztížit.** 

#### **Přidání obtížností**

Vlož do hry **novou postavu**. Tentokrát čáru, která kopíruje zem a zároven je níže, než miska (alespoň v její polovině, případně zcela pod ní). Naprogramuj jablko tak, že pokud se dotkne této postavy, odečte hráči jeden bod.

## Létání s kocourem

V této hře půjde o jediné – létat po obloze a vyhnout se všem překážkám a nástrahám. Hráč bude ovládat svou jednu postavu, avšak postav ve hře bude mnohem více.

Nová hra. Vyber si svého hlavního hrdinu – létající postvu. My volíme *Létajícího kocoura* a vymažeme (pomocí nůžek) postavu kocoura, která se ve hře objeví na začátku. po kliknutí na

jdi do popředí

změň y o 10

změň y o c10

říkej Zaleťme si někam! příštích 2 sekund

po stisku klávesy šipka nahoru v

po stisku klávesy šipka dolů v

Postavu létajícího kocoura připrav na let (dej jej do popředí). Také jej nauč pohybu nahoru a dolů.

Opět využiješ pohyb pomocí šipek a změnu osy (tentokrát y, jelikož se chceme pohybovat shora dolů a zdola nahoru).

Přidej do hry další postavy – budovy i stromy. Všechny teď bude potřba naprogramovat tak, aby to vypadalo, že se hýbou. Vytvoří se tak dojem, že se hýbe kocour. Jak takové iluze dosáhnout?

Kód vidíš na obrázku. Je ale potřeba vysvětlit si změnu kostýmů.

Pokaždé, když se změní kostým, má hráč pocit, že je hra více dynamická a reálná. Změna kostýmu znamená, že postava vypadá trochu jinak. Pozor, ne každá postava má k dispozici kostýmy.

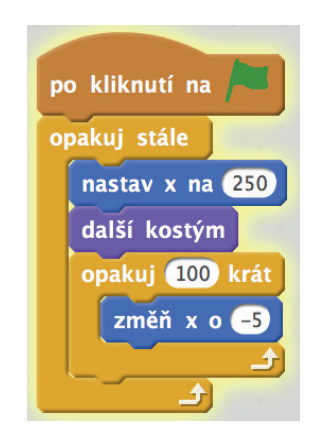

Postavy domů a stromů, které mají jiné kostýmy, se jmenují například *Buildings* a *Trees*.

Nezpomínej také, že velikosti jednotlivých postav lze měnit.

Pokud do hry vložíš více postav, je dobré, aby začínaly s pohybem každá v jinou dobu a nepřekrývaly se.

V prvních vteřinách hry sice bude hra méně plynulá, ale vše se velmi rychle napraví. Neboj se vše vyzkoušet.

#### Přemýšlíš, jak hru ztížit?

Vlož do hry také mraky. Zvol takvé, ktré mají více kostýmů. a nezapomeň jim také přidat nějaký kód.

Pohyblivé mraky se mohou stát další překážkou či naopak objekty, do nichž je potřeba narazit (a získat body).

Pozor! Volbou *náhodné pozice* umožníš oblakům, aby se objevily naprosto kdekoli na ose y. Tedy klidně na úrovni budov.

Víš, proč se opakuje pohyb mraku i ostatních postav jen padesátkrát? Zkus kód změnit na *opakuj stále* a zjisti, v čem je rozdíl.

#### 16 a la Akademie programování hlavní statistické hlavní statistické hlavní statistické hlavní statistické hlavní statistické hlavní statistické hlavní statistické hlavní statistické hlavní statistické hlavní statistické hl

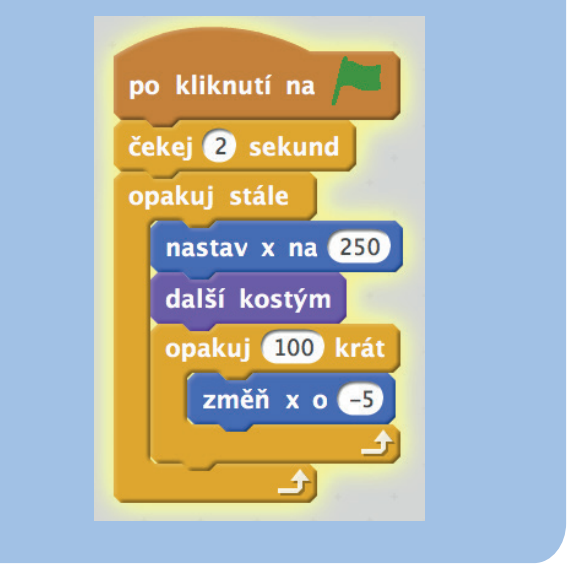

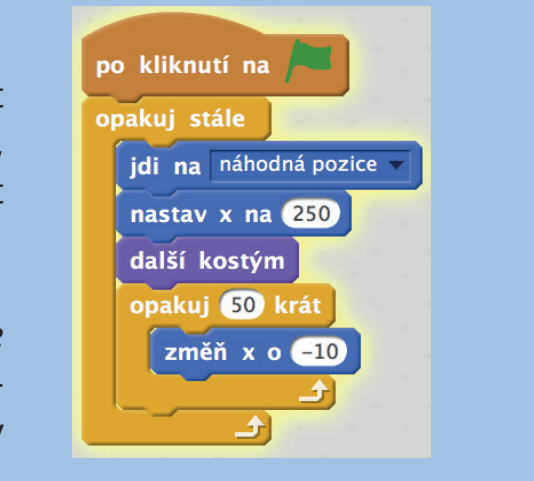

Tento materiál vznikl v rámci projektu Akademie programování, na němž spolupracují organizace Czechitas s firmou Microsoft.

Autorkou tutoriálu je Pavla Randáková působící v organizaci Czechitas na pozici Youth Education specialist. Texty a úlohy vznikly mimo jiné za pomoci komunity Scratch.

Našli jste v textu nesrovnalosti? Veškeré dotazy, náměty a komentáře prosím směřujte na **paja@czechitas.cz**

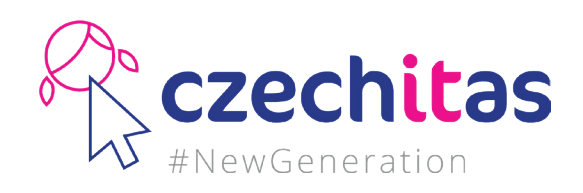

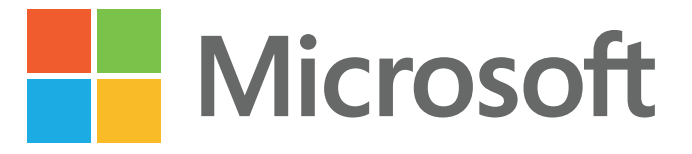